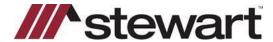

# **Using AFW Management Console – Policy Transmittal Search**

#### **Overview**

Use this document to access the Policy Transmittal Search in AFW Management Console.

## **AFW Management Console – Policy Transmittal Search**

The **AFW Management Console** has been updated to give you the ability to view, print and export a list of all policy transmittals and the details for a specific policy transmittal.

Note: This feature is limited to AFW 6.x databases.

### Steps

1. Click the **AFW Mgmt Console** Icon.

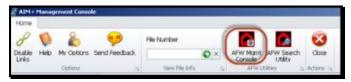

2. Click the Policy Transmittals Tab.

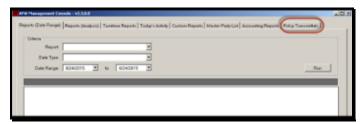

3. Select the desired **Transmittal Date/Time** and then click the respective button to view, copy (export), or print the policy information.

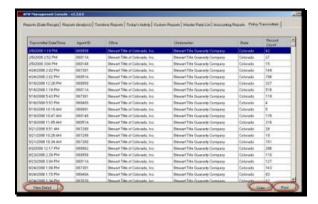

- Click View Detail to view the policy transmittal details.
- Click Copy to export/copy the policy transmittal details to MS Excel or MS Word.
- Click **Print** to print the policy transmittal details.

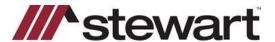

# **Using AFW Management Console – Policy Transmittal Search**

## **AFW Policy Transmittals - View Detail**

When you click View Detail, the Policy Transmittal Details screen will display allowing you to see the policies transmitted for that transmittal date. If no information displays on the Policy Transmittal Details screen, no policies were transmitted for that date.

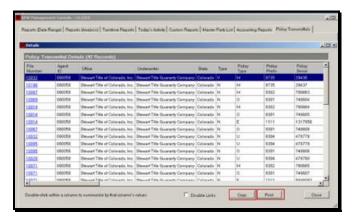

From the Policy Transmittals Details screen, select the desired **File Number** and then click the respective button to **Copy** (export), or **Print** the policy information for that specific file.

## **AFW Policy Transmittals - Copy**

When you click **Copy**, the Copy to Clipboard screen will display allowing you to select which rows and columns to copy.

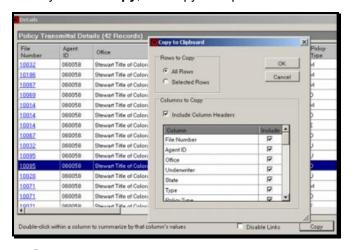

#### Steps

- 1. Use the radio button to designate the rows to copy and check boxes to select the desired columns to copy.
- Click OK.
- 3. A message displays confirming that the data has been copied to the clipboard. Click **OK**.
- 4. Paste the data into a MS Excel workbook or MS Word document.